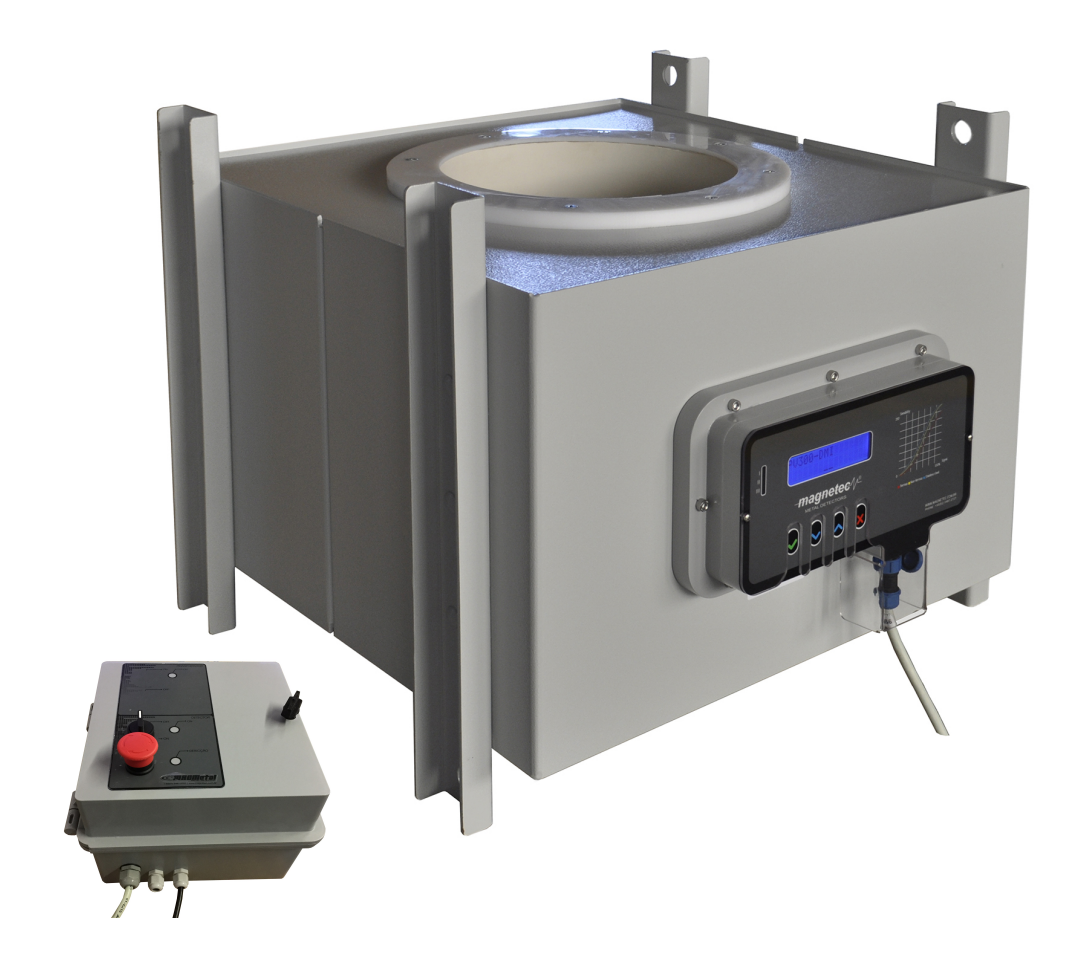

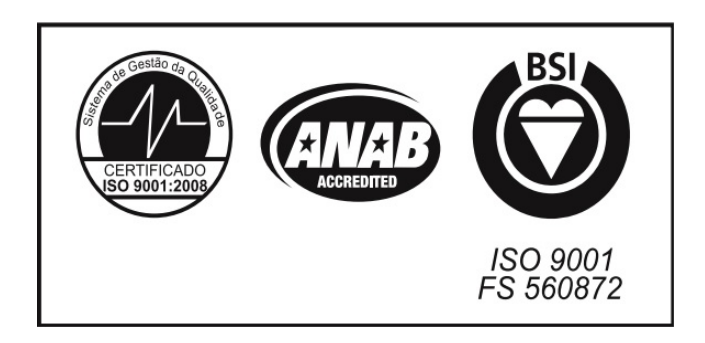

### Descrição básica do produto

O detector de metais MAG PV 300 P-type é a solução ideal para detecção e rejeição de partículas metálicas em linhas de produção, onde o produto é transportado por tubulações. Sua aplicação contempla indústrias de grãos, farinhas, polímeros, reciclagem e afins, sendo instalado na etapa onde houver queda livre do material seja para ensacamento, processamento ou controle de recebimento dos insumos.Fabricamos equipamento sob medida.

# Identificação do produto

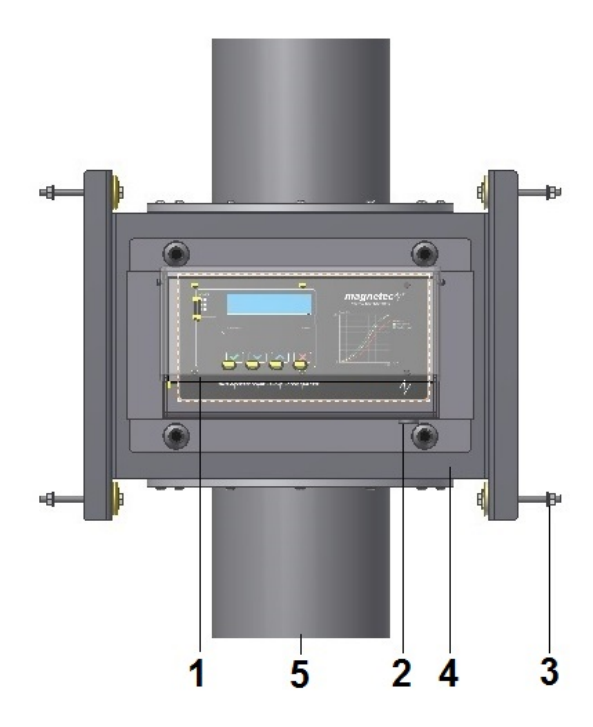

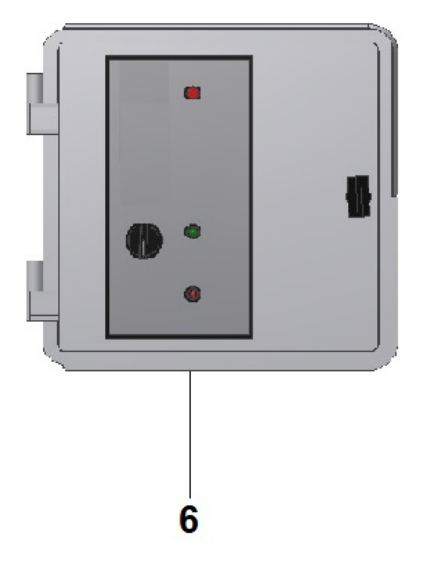

- 1. Painel de controle
- 2. Conector para o cabo da caixa de comando
- 3. Kit fixação
- 4. Estrutura
- 5. Túnel de passagem
- 6. Caixa de comando

Os detectores de metais linha PV 300 ja vem com vedação contra pó e umidade. IP 40 ST – IP 65 – IP 69K conforme pedido.

Padrões dimensionais

Conforme pedido. Kit de montagem

- 8 Parafusos sextavados inox M8 90mm
- 8 Porcas inox M8
- 8 Arruelas aba larga inox 5/16
- 8 Arruelas inox M8
- 8 Arruelas de fixação P-Type
- 8 Buchas de fixação P-Type

#### Montagens: mecânica e elétrica

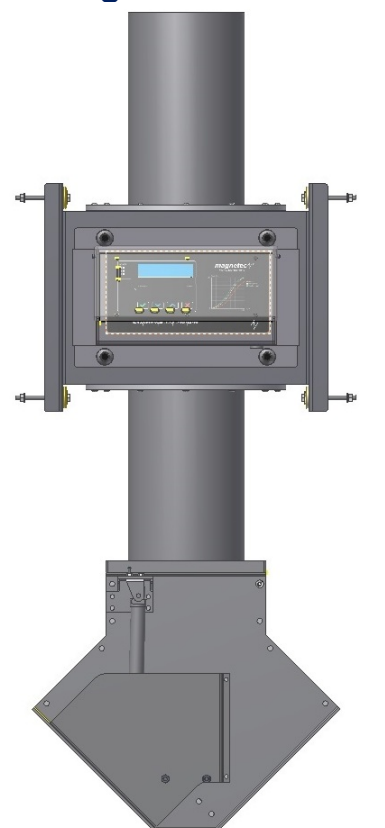

# CUIDADO E RECOMENDAÇÃO:

- NÃO UTILIZE FERRAMENTAS ERRADAS NA MONTAGEM.
- FAÇA UMA BOA CONECÇÃO À REDE ELÉTRICA.
- NA DÚVIDA, CONSULTE O SUPORTE TÉCNICO.

suporte@magnetec.com.br

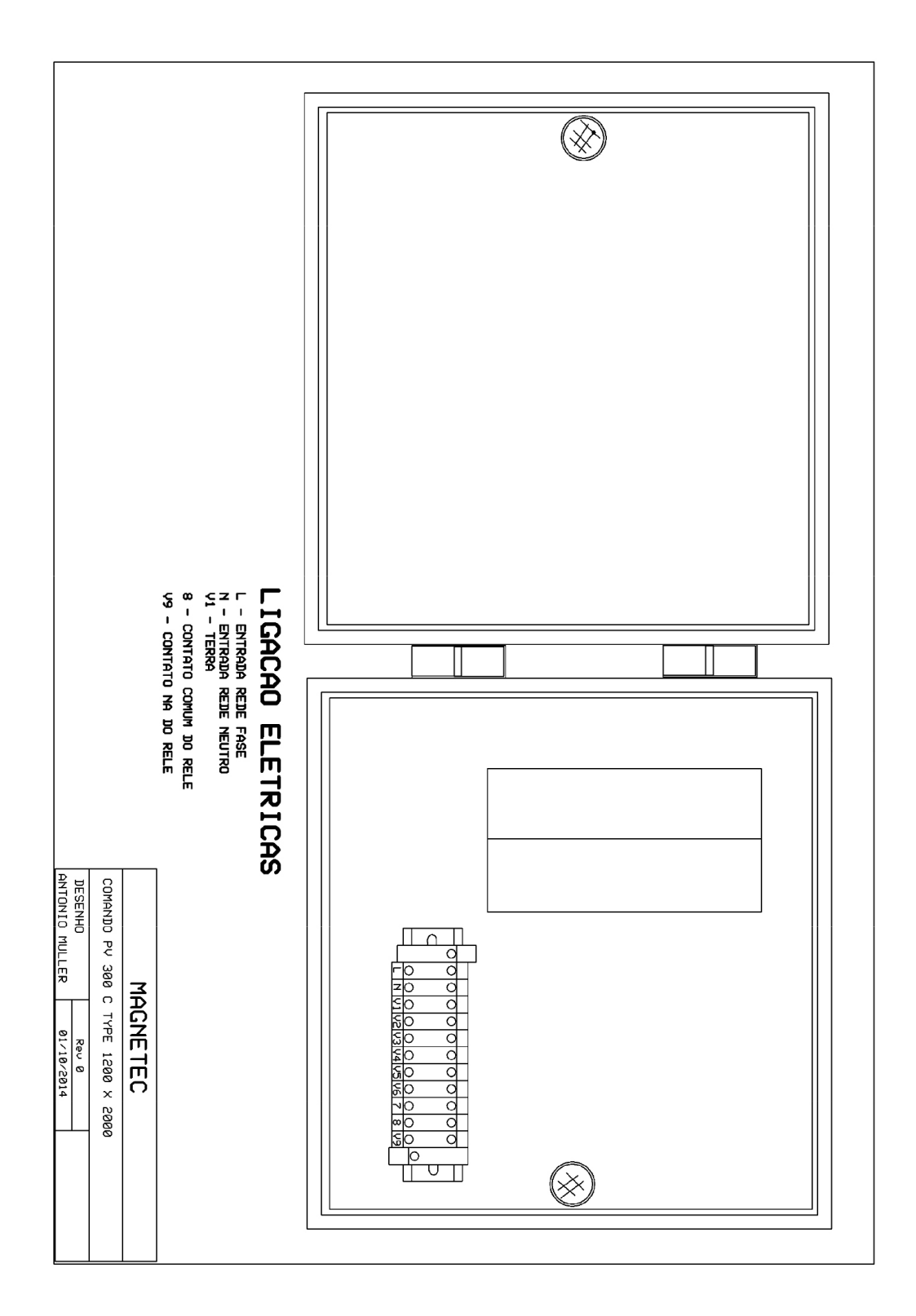

# Características técnicas gerais do produto

#### **Estrutura**

- Chapa Laminado TS L-119 Aço inox– Alumínio PVC conforme pedido
- Pintura eletrostática
- · Base de fixação IP 65 polímero nylon
- Proteção do Painel e Teclado em Policarbonato

#### Alimentação

- 110VCA ou 220VCA 50/60 HZ
- Consumo 30W

#### Eletrônica

- Placas PCI fibra vidro
- Componentes SMD
- Gabinete modular

#### Sistema

- Digital microprocessado
- Sistema four connect. Possibilita a execução várias tarefas ao mesmo tempo. Ex.: Ajustar sensibilidade e continuar detectando.
- · Interface comunicação PC
- Frequência operação múltipla
- Nível de segurança
	- Alta

#### Senhas acesso

- 4 Operadores
- 1 Técnica

#### Alarme

- Visual.
- Sonoro.

#### Auto diagnose

Monitora operação Detector

#### **Contadores**

- Número de detecção
- Número de produtos

#### Saída contato

3 saídas de relé

# Configurações do sistema

- Sensibilidade: 250 níveis para cada tipo de metal
- Autoprogramação de sensibilidade
- Autocompensação de efeito produto
- Programa nível segurança:  $1 2 3$
- Senha de acesso alfanumérica sendo 4 para operadores e 1 para técnico
- Relógio e calendário
- Configuração de atuadores (tempo e modo)
- Contadores de produtos e detecções
- Bargraph ativo na tela horizontal e vertical
- Memória de programas: 20 com ajuste sensibilidade
- Configuração de protocolo TCP/IP para comunicação com PC
- Idiomas: português, inglês, espanhol
- Filtros digitais: Velocidade e frequência

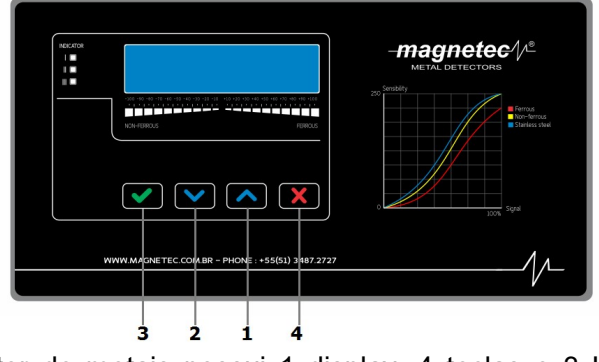

# Manual de funções e configurações

O painel do detector de metais possui 1 display, 4 teclas e 3 LEDs de indicação. Através do display, você pode visualizar as informações do equipamento.

As teclas possuem diferentes funções:

1. Tecla seta acima: possui 2 funções distintas:

 Serve para avançar para o próximo menu de configuração em ordem crescente. Por exemplo, se você estiver no menu "TIPO ALARME" e pressionar esta tecla, você vai para o menu "TEMPO ALARME". (Veja a figura com a ordem dos menus).

 Caso você esteja alterando uma configuração, esta tecla serve para aumentar o valor da configução. Por exemplo, se você estiver alterando o valor da sensibilidade e ela estiver em 80 e você pressionar esta tecla, o valor da sensibilidade passa a ser 81.

2. Tecla seta abaixo: possui 2 funções distintas:

 Serve para avançar para o próximo menu de configuração em ordem descrescente. Por exemplo, se você estiver no menu "TEMPO ALARME" e pressionar esta tecla, você vai para o menu "TIPO ALARME". (Veja a figura com a ordem dos menus).

 Caso você esteja alterando uma configuração, esta tecla serve para diminuir o valor da configuração. Por exemplo, se você estiver alterando o valor da sensibilidade e ela estiver em 80 e você pressionar esta tecla, o valor da sensibilidade passa a ser 79.

3. Tecla confirmar: serve para entrar num menu ou confirmar um valor. Por exemplo, se você quer entrar no menu SENSIBILIDADE, você deve usar as setas do teclado até que a palavra "SENSIBILIDADE" apareça no display. Se você pressionar a tecla confirmar, você entrará no menu de sensibilidade.

4. Tecla voltar: serve para sair de um menu. Por exemplo, suponha que você esteja alterando o idioma do painel. Após ter selecionado o idioma desejado, você deve pressionar esta tecla para voltar ao menu principal. Dentro do menu principal, se esta tecla for pressionada, o sistema sempre irá voltar para a tela inicial.

Os 3 LEDs indicadores são representados no display por "*Indicators I, II e III*". Eles são usados durante o processo de autocompensação de efeito produto, descrito mais adiante neste manual.

# Índice das telas

A figura a seguir representa a ordem dos menus. Os menus com a indicação "(téc)" só podem ser acessados com a senha do técnico. Caso você tenha digitado a senha de acesso, o próximo menu que não tiver essa indicação é exibido.

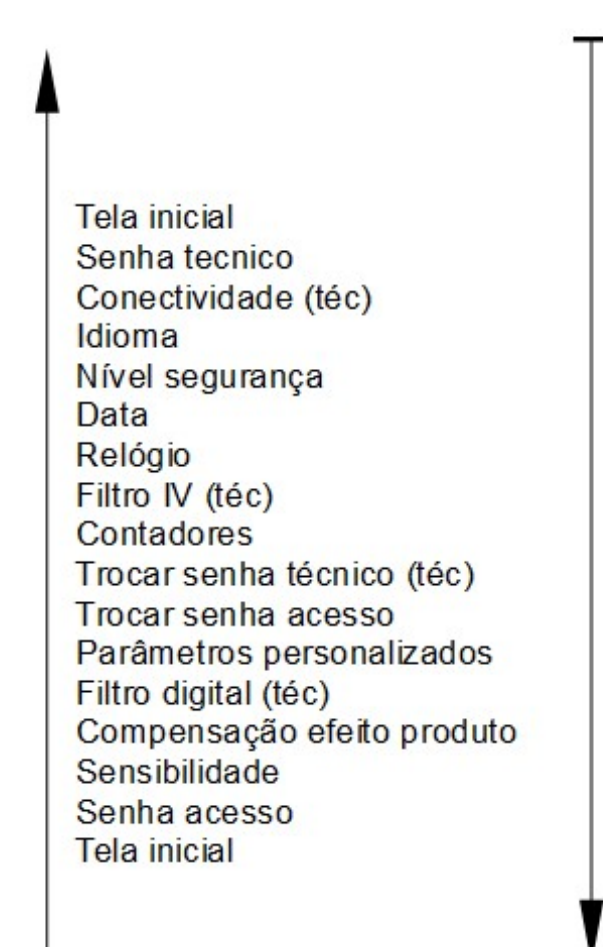

(Em qualquer menu, a tecla voltar retorna para a tela inicial.)

(Use a tecla confirmar para entrar no menu que aparece no display. Uma vez que tiver entrado no menu. utilize a tecla voltar para retornar à seleção de menus.)

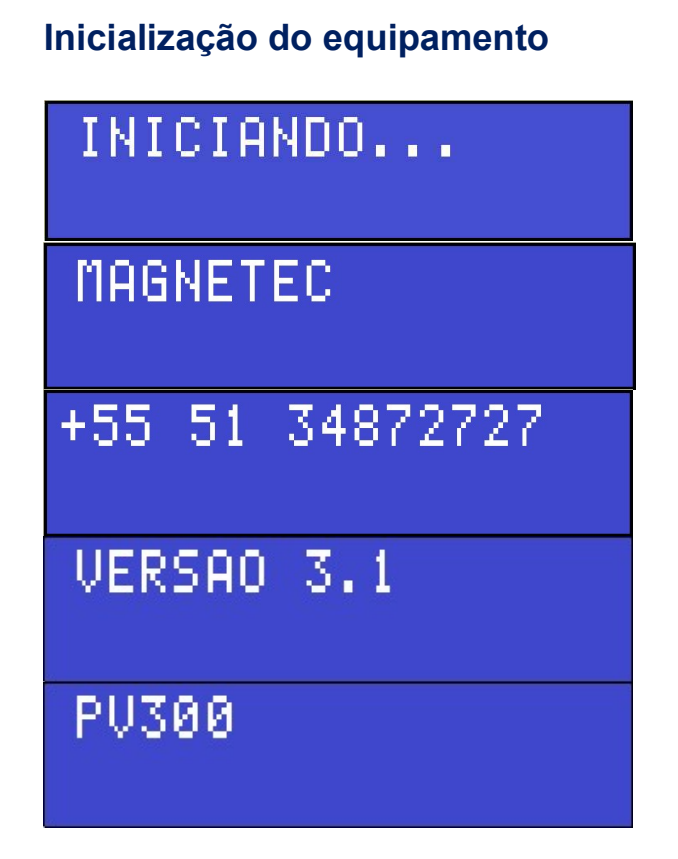

Quando você liga o detector de metais, ele precisa fazer uma série de ajustes internos. Enquanto esses ajustes são feitos, as telas acima são. Quando o equipamento terminar de fazer os ajustes necessários, a tela inicial será exibida e o equipamento entrará em funcionamento, acusando sempre que um metal for detectado.

## Tela inicial com bargraph ativo

A tela inicial do equipamento possui um bargraph ativo. Um bargraph é uma indicação visual apresentada no display do equipamento que mostra o nível de detecção, ou seja, o volume aproximado do material detectado. O bargraph pode ser de 2 tipos:

 Bargraph vertical: Mostra o nível de detecção para cada tipo de metal de forma separada, através de barras verticais, conforme a figura a seguir. A primeira barra representa o nível de detecção para metais não-ferrosos, a segunda barra representa o nível de detecção para metais ferrosos e a terceira barra representa o nível de detecção para aço inox.

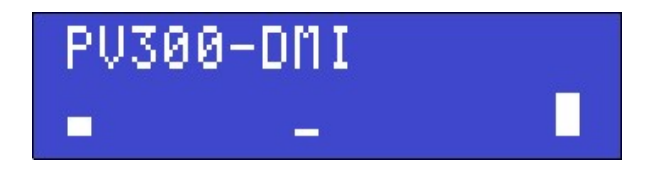

 Bargraph horizontal: Mostra duas barras horizontais proporcionais ao nível de detecção. A barra do centro à esquerda representa o nível de detecção para metais não-ferrosos e a barra do centro à direita representa o nível de detecção para metais ferrosos. A figura a seguir representa este modelo de bargraph.

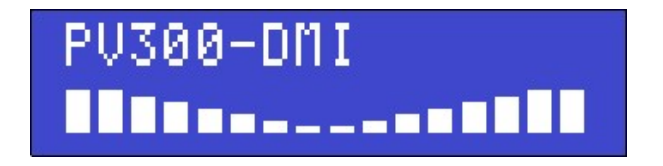

Para alternar entre os 2 tipos de bargraph, basta pressionar a tecla confirmar na tela inicial do equipamento. O equipamento vem configurado de fábrica para mostrar o bargraph horizontal.

A partir da tela inicial também é possível acessar os demais menus do equipamento. Mas para acessar estes menus, você precisará digitar a senha de acesso ou a senha do técnico primeiro. A senha de acesso permite que você altere configurações básicas do equipamento, ao passo que a senha do técnico permite que você altere configurações avançadas. Para digitar a senha de acesso, pressione a tecla seta acima. Para digitar a senha do técnico, pressione a tecla seta abaixo.

#### Acesso e descritivo de funções

O acesso às configurações do equipamento ocorre em 2 níveis separados por 5 senhas distintas que são acessadas através do teclado do painel de controle. São os níveis nomeados como SENHA ACESSO e SENHA TÉCNICO.

O nível acesso é onde o usuário entrará como operador do equipamento e terá acesso às funções gerais do equipamento (sensibilidade, autocompensação efeito produto, trocar senha acesso, contadores, relógio, data, parâmetros personalizados, nível segurança e idioma). A senha padrão que vem configurada para os 4 usuários do nível acesso é "000000". Aconselha-se a imediata alteração das 4 senhas após a instalação do equipamento para maior segurança. Para digitar a senha de acesso, siga os passos descritos na sessão Senha de acesso neste manual.

O nível técnico é onde o usuário entrará como usuário avançado do equipamento e poderá acessar todas as configurações disponíveis no nível acesso mais as seguintes funções: filtro digital, atuadores, trocar senha técnico, filtro IV e conectividade. A senha padrão de técnico que vem configurada de fábrica é "200000". Aconselha-se a imediata alteração da mesma após a instalação do equipamento para maior segurança dos usuários. Para digitar a senha do técnico, siga os passos descritos na sessão Senha do técnico neste manual.

Para digitar a senha de acesso, siga os seguintes passos:

1. Na tela inicial do equipamento, pressione a tecla seta acima. A seguinte tela deve aparecer:

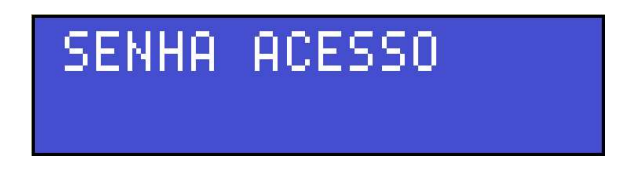

2. Pressione a tecla confirmar. A seguinte tela deve aparecer:

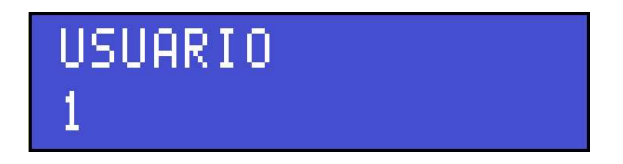

3. Use as setas do teclado para escolher um usuário. Todos os usuários têm acesso às mesmas funções, mas podem possuir senhas diferentes. O equipamento sai de fábrica com a senha "000000" para todos os usuários do nível acesso. O número que aparece na linha inferior do display representa o número do usuário escolhido. Após escolher um usuário, pressione a tecla confirmar. A seguinte tela deve aparecer:

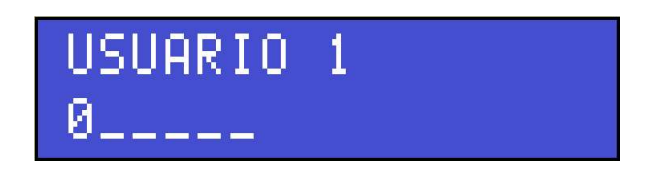

4. Use as setas para alterar o valor do dígito e use a tecla confirmar para avançar para o próximo dígito. A seguinte tela deve aparecer:

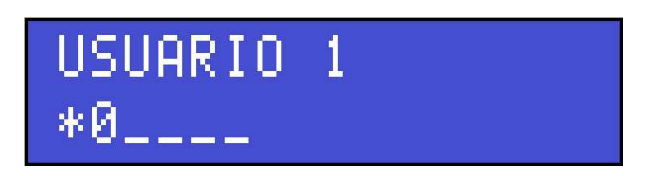

5. Ao confirmar o valor do dígito, ele é substituído por um asterisco e o número 0 aparece como valor do próximo. Novamente use as setas do teclado até encontrar um valor para a posição atual da senha e confirme o valor com a tecla confirmar. O cursor passará então para o próximo dígito para que seja feita a alteração do valor. Repita estes passos até que chegue à última posição da senha, onde ao confirmar o dígito, a mensagem de sucesso será exibida:

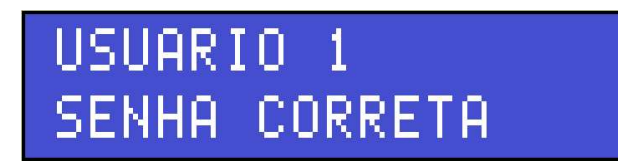

Caso a senha digitada esteja incorreta, uma tela de erro é exibida e o acesso às configurações negado.

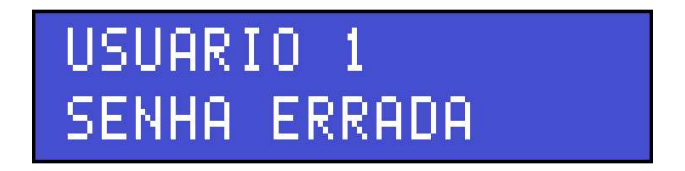

6. Se a senha estiver correta, use a tecla seta acima para acessar as funções do equipamento. Se a senha estiver incorreta, pressione a tecla confirmar para tentar digitá-la novamente.

Importante: A partir do momento em que você digita a senha de acesso, o equipamento monitora se há alguém utilizando o painel de controle. Se você ficar muito tempo sem pressionar uma tecla, a mensagem "TEMPO ACESSO ESGOTADO" é exibida e você terá que digitar a senha novamente. Isso serve para evitar que uma pessoa não autorizada acesse as configurações do equipamento caso alguém tenha esquecido o equipamento com a senha digitada. Caso você queira bloquear o acesso aos menus sem ter que aguardar esse tempo, vá até o menu "SENHA ACESSO" e pressione a tecla confirmar. A mensagem "MENUS BLOQUEADOS" irá aparecer e a partir daí os menus ficam bloqueados. Para desbloqueá-los novamente, basta digitar a senha.

# Senha do técnico

A senha do técnico que vem configurada de fábrica é "200000". Para digitar a senha do técnico, siga os seguintes passos:

1. Na tela inicial do equipamento, pressione a tecla seta abaixo. A seguinte tela deve aparecer:

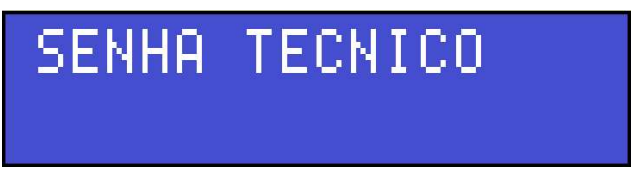

2. Pressione a tecla confirmar. A seguinte tela deve aparecer:

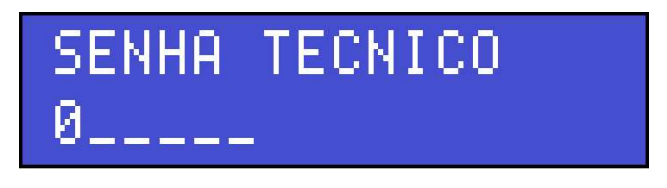

3. Use as setas para alterar o valor do dígito e use a tecla confirmar para avançar para o próximo dígito. A seguinte tela deve aparecer:

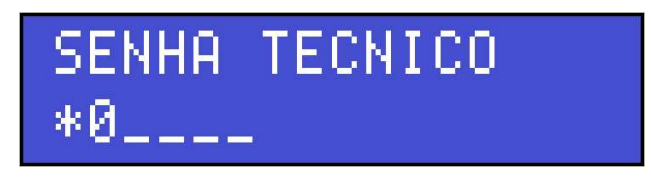

4. Ao confirmar o valor do dígito, ele é substituído por um asterisco e o número 0 aparece como valor do próximo. Novamente use as setas do teclado até encontrar um valor para a posição atual da senha e confirme o valor com a tecla confirmar. O cursor passará então para o próximo dígito para que seja feita a alteração do valor. Repita estes passos até que chegue à última posição da senha, onde ao confirmar o dígito, a mensagem de sucesso será exibida:

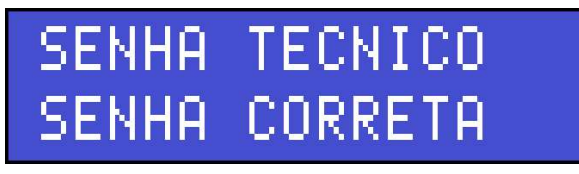

Caso a senha digitada esteja incorreta, uma tela de erro é exibida e o acesso às configurações negado.

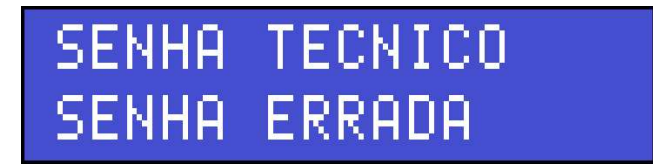

5. Se a senha estiver correta, use a seta abaixo para acessar as funções do equipamento. Se a senha estiver incorreta, pressione a tecla **confirmar** para tentar digitá-la novamente.

Importante: A partir do momento que você digita a senha do técnico, o equipamento monitora se há alguém utilizando o painel de controle. Se você ficar muito tempo sem pressionar uma tecla, a mensagem "TEMPO ACESSO ESGOTADO" é exibida e você terá que digitar a senha novamente. Isso serve para evitar que uma pessoa não autorizada acesse as configurações do equipamento caso alguém tenha esquecido o equipamento com a senha digitada. Caso você queira bloquear o acesso aos menus sem ter que aguardar esse tempo, vá até o menu "SENHA TECNICO" e pressione a tecla confirmar. A mensagem "MENUS BLOQUEADOS" irá aparecer e a partir daí os menus ficam bloqueados. Para desbloqueá-los novamente, basta digitar a senha.

# Sensibilidade

O nível de sensibilidade indica o volume mínimo que um material metálico deve ter para ser detectado pelo equipamento. Há 250 níveis de sensibilidade individuais por tipo de metal. Quanto maior o valor de sensibilidade, menor o valor da massa que o material deve possuir para ser detectado. Por exemplo, 250 para um contaminante muito pequeno ou 10 para um contaminante muito grande.

Para alterar o valor da sensibilidade, siga os seguintes passos:

1. Vá até o menu "SENSIBILIDADE" utilizando as setas no teclado. (Lembre-se de que para acessar as funções do equipamento é necessário ter digitado a senha de acesso ou a senha do técnico primeiro). Pressione a tecla confirmar. A seguinte tela aparecerá:

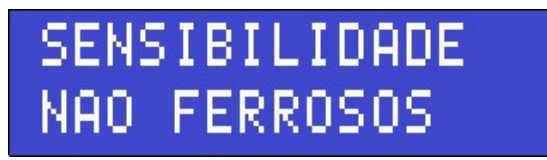

2. O nome que aparece na linha inferior do display é o tipo de metal cuja sensibilidade será alterada. Para escolher o tipo de metal, utilize as setas no teclado. As opções são "ALUMINIO", "FERRO" e "INOX". Também é possível escolher a opção "TODAS" que altera o valor de sensibilidade de todos os tipos de metal ao mesmo tempo, deixando-os todos iguais. Após escolhido o tipo de metal, pressione a tecla confirmar. A seguinte tela aparecerá:

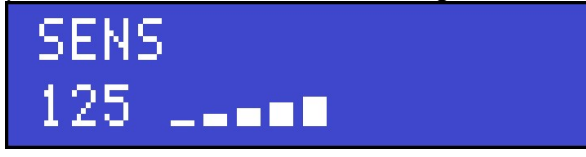

- 3. O valor que aparece na linha inferior do display é a sensibilidade para o tipo de metal escolhido. Use as setas para aumentar ou diminuir a sensibilidade. O valor da sensibilidade é aplicado automaticamente. Não é necessário pressionar a tecla confirmar para aplicar o valor. Visto que pode demorar um pouco para trocar a sensibilidade de um valor alto para um valor baixo e vice-versa, a tecla confirmar faz com que o valor de sensibilidade seja alterado mais rapidamente. Para fazer um ajuste fino e voltar a trocar o valor de forma mais lenta, basta pressionar a tecla confirmar novamente. O bargraph ao lado do número representa a massa metálica do objeto passando.
- 4. Quando tiver terminado de ajustar a sensibilidade, pressione a tecla voltar.
- 5. Se você deseja trocar o valor de sensibilidade de outro tipo de metal, repita desde o passo 2. Se você terminou de ajustar as sensibilidades, pressione a tecla voltar mais uma vez.

## Autocompensação efeito produto

Esta função serve para determinar uma sensibilidade automaticamente para todos os tipos de metais baseado na passagem do produto a ser examinado juntamente com os contaminantes que devem ser detectados. Isso é importante para remover o efeito produto. O efeito produto ocorre quando o equipamento detecta o próprio produto a ser examinado, mesmo quando não há contaminantes. Quando esta função é utilizada, o equipamento passa a reconhecer o que é o produto e o que é o produto com contaminante. Para realizar a autocompensação do efeito produto, siga os seguintes passos:

1. Vá até o menu "AUTOCOMPENSACAO EFEITO PRODUTO" utilizando as setas no teclado. (Lembre-se de que para acessar as funções do equipamento é necessário ter digitado a senha de acesso ou a senha do técnico primeiro). Pressione a tecla confirmar. No painel os 3 LEDs ligarão (esses LEDs são representados pela palavra Indicator I, II e III. A seguinte tela aparecerá:

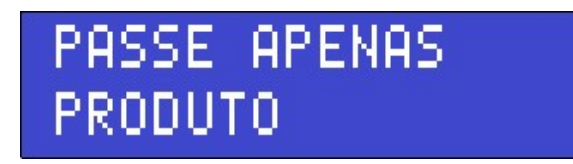

2. Passe o produto que deve ser examinado pelo detector sem nenhum tipo de contaminante. No painel o LED Indicator I ficará ligado. Aguarde a seguinte tela aparecer:

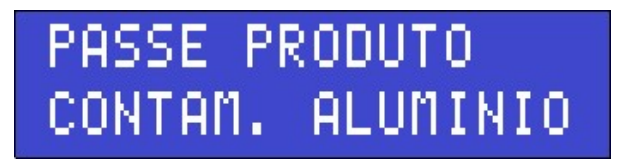

3. Passe o produto novamente, mas dessa vez acrescente o contaminante de alumínio que deve ser detectado. No painel o LED Indicator II ficará ligado. Aguarde a seguinte tela aparecer:

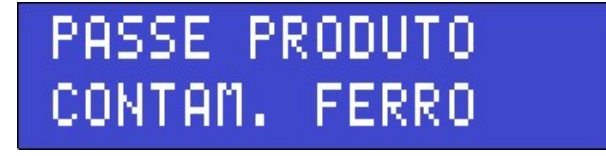

4. Remova o contaminante de alumínio do produto e acrescente o contaminante de ferro que deve ser detectado. Passe o produto novamente. No painel o LED Indicator III ficará ligado. Aguarde a seguinte tela aparecer:

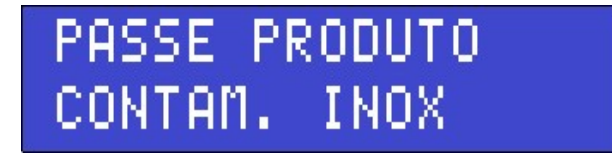

- 5. Retire o contaminante de ferro, acrescente o contaminante de inox e passe o produto novamente. Os LEDs Indicator I, II e III apagarão.
- 6. A partir desse momento, o equipamento deve reconhecer quando o produto está passando com ou sem contaminante. Faça um teste passando o produto sem nenhum contaminante: o equipamento não deve detectar. Depois passe o produto novamente com cada tipo de contaminante: o equipamento deverá detectar todos eles. Caso seja necessário, você pode fazer um ajuste fino na sensibilidade através do menu "SENSIBILIDADE" do equipamento. Veja a seção Sensibilidade neste manual.

### Filtro digital

O filtro digital serve para ajudar a eliminar alarmes falsos de detecção em casos onde o ruído eletromagnético é muito alto. Quando o filtro digital possui um valor maior que zero, o equipamento analisa o tempo de detecção. Se o tempo de detecção for alto, ele acusa a passagem de metal. Se o tempo de detecção for baixo, o detector descarta a detecção como ruído eletromagnético. Quanto maior for o valor do filtro, mais tempo o detector analisa a detecção antes de efetuar o disparo. Para evitar que a detecção fique lenta, recomendamos utilizar um valor baixo de filtro digital. Utilize o menor valor possível, preferencialmente zero. Apenas aumente a configuração se for realmente necessário.

Para alterar o filtro digital, siga estes passos:

1. Vá até o menu "FILTRO DIGITAL" utilizando as setas no teclado. (Esta função está disponível apenas através do nível técnico. Certifique-se de ter digitado a senha do técnico primeiro). Pressione a tecla confirmar. A seguinte tela aparecerá:

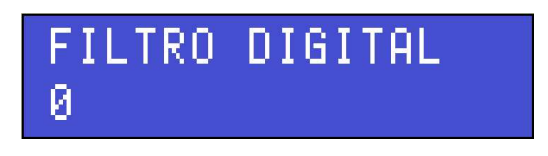

- 2. A linha inferior do display mostra qual o valor do filtro digital no momento. Utilize as setas no teclado para alterar o valor do filtro. Não é necessário utilizar a tecla confirmar ao trocar o valor, pois ele é aplicado automaticamente quando alterado através das setas do teclado. Aumente o valor do filtro até que o detector não apresente mais falsos alarmes. Passe o produto junto com uma amostra de um contaminante que você quer detectar. Diminua o valor do filtro até que a amostra seja detectada.
- 3. Quando você tiver escolhido o filtro digital, pressione a tecla voltar. Talvez seja necessário ajustar a sensibilidade do equipamento junto com o filtro para uma melhor redução de ruído sem perda de performance. Para isso, veja a seção Sensibilidade neste manual.

#### Parâmetros personalizados

Durante o dia, talvez seja necessário utilizar valores diferentes de sensibilidade para diferentes ocasiões. Pode ser que em horários diferentes, sejam passados produtos diferentes, para os quais um nível de sensibilidade diferente talvez seja necessário. Entretanto, alterar a sensibilidade do equipamento várias vezes por dia pode ser uma tarefa que despenda muito tempo e esforço. Para facilitar isso, o equipamento dispõe do menu "PARAMETROS PERSONALIZADOS".

Este menu serve para você criar pré-configurações do equipamento de forma que você possa carregá-las de forma rápida e fácil quando precisar. Há 20 programas disponíveis para você editar e carregar quando necessário. Cada programa é composto pelo valor de sensibilidade para cada tipo de contaminante (ferro, alumínio e inox).

#### Carregando um programa

Carregar um programa é rápido e fácil. Basta seguir estes passos:

1. Vá até o menu "PARAMETROS PERSONALIZADOS" utilizando as setas no teclado. (Lembre-se de que para acessar as funções do equipamento é necessário ter digitado a senha de acesso ou a senha do técnico primeiro). Pressione a tecla confirmar. A seguinte tela aparecerá:

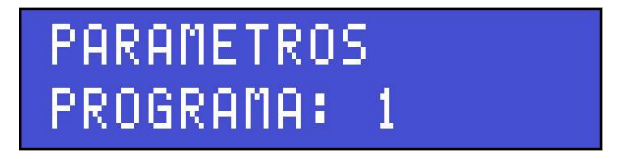

2. O valor que aparece na linha inferior do display é o número do programa escolhido. Utilize as setas do teclado para escolher o programa que você deseja carregar. Escolha um programa que você já tenha editado. Se você carregar um programa que não foi editado ainda, o sistema assumirá o valor de sensibilidade 125 para todos os tipos de metais. Pressione a tecla confirmar. Uma das seguintes telas aparecerá:

# PROGRAMA: 1 CARREGAR PROGRAMA: 1 EDITAR

- 3. Use as setas do teclado para que apareça a opção "CARREGAR" na linha inferior do display e depois pressione a tecla confirmar. O programa terá sido carregado e a mensagem PROGRAMA CARREGADO aparecerá.
- 4. Pressione a tecla voltar 3 vezes.

#### Criando ou editando um programa

Antes de criar um programa, você precisa testá-lo. Para isso, ajuste o valor de sensibilidade para cada tipo de metal e verifique se o ajuste está funcionando adequadamente para o seu produto. Você pode fazer isso manualmente através do menu "SENSIBILIDADE" ou automaticamente através do menu "AUTOCOMPENSACAO EFEITO PRODUTO". Consulte as seções Autocompensação efeito produto e Sensibilidade deste manual para saber como utilizar esses menus. Após ter configurado o equipamento, siga estes passos:

1. Vá até o menu PARAMETROS PERSONALIZADOS utilizando as setas no teclado. (Lembre-se de que para acessar as funções do equipamento é necessário ter digitado a senha de acesso ou a senha do técnico primeiro). Pressione a tecla confirmar. A seguinte tela aparecerá:

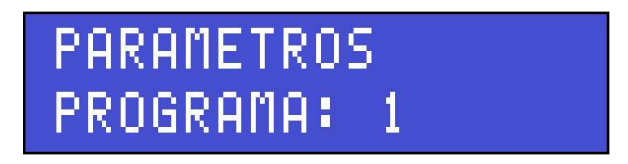

2. O valor que aparece na linha inferior do display é o número do programa escolhido. Utilize as setas do teclado para escolher o programa que você deseja editar. Pressione a tecla confirmar. Uma das seguintes telas aparecerá:

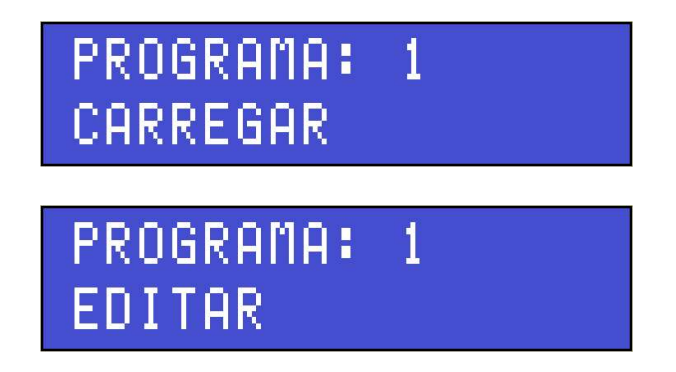

3. Use as setas do teclado para que apareça a opção EDITAR na linha inferior do display e depois pressione a tecla confirmar. A seguinte tela aparecerá:

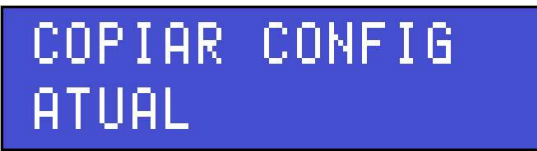

- 4. Pressione a tecla confirmar. O equipamento avisará "CONFIGURACOES COPIADAS". Aguarde a mensagem desaparecer. Você verá a mesma tela do item anterior.
- 5. Pressione a tecla seta abaixo. Essa tela será exibida:

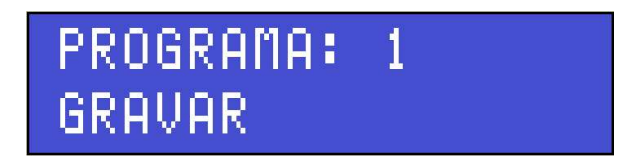

6. Pressione a tecla confirmar. Os valores que você digitou para o programa serão gravados no sistema. Você verá a mensagem "PROGRAMA GRAVADO". Se você quiser utilizar o programa que acabou de gravar, deverá carregar o programa seguindo as instruções no sub-título Carregando um programa nesta sessão do manual. Pressione a tecla voltar 3 vezes.

O procedimento acima descreve a maneira mais simples de criar um programa. Entretanto, você também pode inserir os valores de sensibilidade diretamente no menu de editar programa. Para isso, quando chegar no item 5, ao invés de pressionar a tecla seta abaixo, pressione a tecla seta acima. Edite as configurações de sensibilidade para o programa escolhido e depois grave o programa conforme mencionado no procedimento acima.

#### Trocar senha de acesso

Recomendamos a imediata troca das senhas de acesso assim que o equipamento for instalado. Isso garante a segurança de operação do equipamento. Esta sessão do manual ensina como alterar as 4 senhas de acesso do equipamento. Para alterar a senha do técnico, veja a sessão Trocar senha do técnico neste manual. O comportamento do menu "TROCAR SENHA ACESSO" é diferente se você acessá-lo utilizando a senha do técnico ou a senha de acesso.

Se você entrou no menu "TROCAR SENHA ACESSO" usando a senha do técnico:

Neste caso, você poderá trocar a senha dos 4 usuários do nível acesso. Para isso, siga estes passos, repetindo o processo para cada um dos 4 usuários: Vá até o menu "TROCAR SENHA ACESSO" utilizando as setas no teclado. Pressione a tecla confirmar. A seguinte tela aparecerá:

1. Use as setas do teclado para escolher o usuário que você quer trocar a senha e pressione a tecla confirmar. Você verá esta tela:

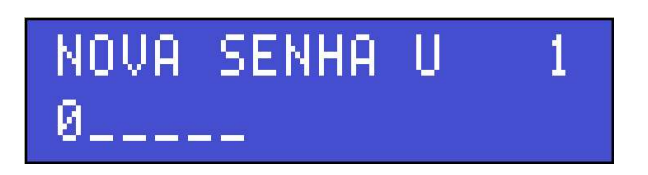

2. Da mesma forma que você digitou a senha para chegar neste menu, digite uma nova senha para o usuário escolhido. Quando tiver terminado de digitar a nova senha, você verá esta tela:

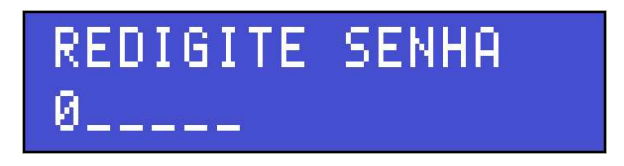

- 3. Digite novamente a mesma senha que você acabou de digitar. Se você digitar a mesma senha, a senha antiga será apagada e a senha nova entrará em vigor. Você verá a mensagem "SENHA ALTERADA". Caso você tenha digitado senhas diferentes, a nova senha será descartada e a senha antiga continuará valendo. Comece a partir do passo 1 para tentar alterar a senha novamente.
- Se você entrou no menu "TROCAR SENHA ACESSO" usando a senha de acesso:

Neste caso, você poderá trocar apenas a senha do usuário ativo no momento em que o menu foi acessado. Para isso, siga estes passos:

1. Vá até o menu "TROCAR SENHA ACESSO" utilizando as setas no teclado. Pressione a tecla confirmar. A seguinte tela aparecerá:

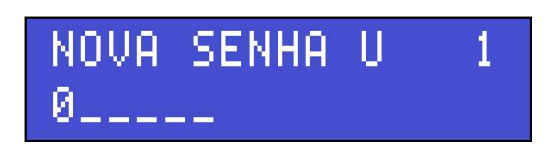

2. O número que aparece na linha superior à direita é o número do usuário cuja senha está sendo alterada. Da mesma forma que você digitou a senha para chegar neste menu, digite uma nova senha para o seu usuário. Quando tiver terminado de digitar a nova senha, você verá esta tela:

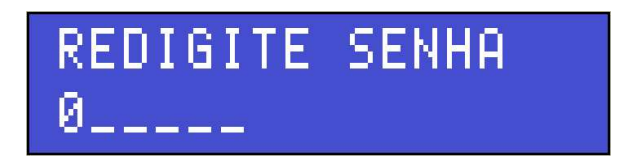

Digite novamente a mesma senha que você acabou de digitar. Se você digitar a mesma senha, a senha antiga será apagada e a senha nova entrará em vigor. Você verá a mensagem "SENHA ALTERADA". Caso você tenha digitado senhas diferentes, a nova senha será descartada e a senha antiga continuará valendo. Comece a partir do passo 1 para tentar alterar a senha novamente.

### Trocar senha do técnico

Recomendamos a imediata troca da senha do técnico assim que o equipamento for instalado. Isso garante a segurança de operação do equipamento. Esta sessão do manual ensina como alterar a senha do técnico. Para alterar as senhas de acesso, veja a sessão Trocar senha de acesso neste manual.

Para alterar a senha do técnico, siga estes passos:

1. Vá até o menu "TROCAR SENHA TECNICO" utilizando as setas no teclado. (Esta função está disponível apenas através do nível técnico. Certifique-se de ter digitado a senha do técnico primeiro). Pressione a tecla confirmar. A seguinte tela aparecerá:

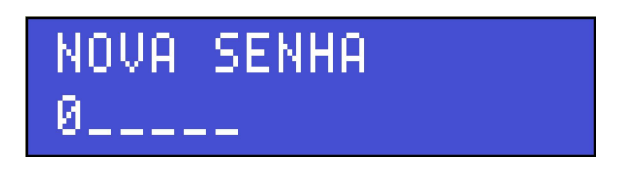

2. Da mesma forma que você digitou a senha para chegar neste menu, digite uma nova senha para o técnico. Quando tiver terminado de digitar a nova senha, você verá esta tela:

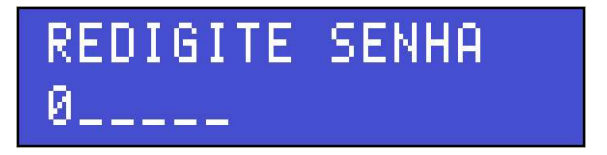

3. Digite novamente a mesma senha que você acabou de digitar. Se você digitar a mesma senha, a senha antiga será apagada e a senha nova entrará em vigor. Você verá a mensagem "SENHA ALTERADA". Caso você tenha digitado senhas diferentes, a nova senha será descartada e a senha antiga continuará valendo. Neste caso, comece a partir do passo 1 para tentar alterar a senha novamente.

### **Contadores**

Através deste menu, você pode visualizar os contadores de detecções e produtos. Todos os contadores suportam contagem até 65535, resetando após atingir este valor.

Para visualizar os contadores, siga estes passos:

1. Vá até o menu "CONTADORES" utilizando as setas no teclado. (Lembre-se de que para acessar as funções do equipamento é necessário ter digitado a senha de acesso ou a senha do técnico primeiro). Pressione a tecla confirmar. Você verá a sequinte tela:

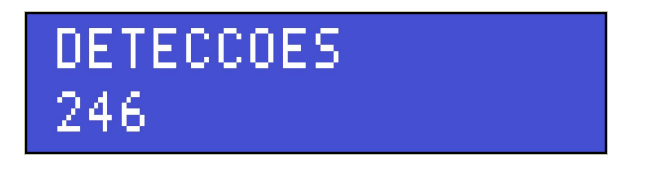

2. O número que aparece na linha inferior do display corresponde ao número de detecções que houveram até o momento. Para avançar para o próximo contador, pressione seta acima. Essa tela será exibida:

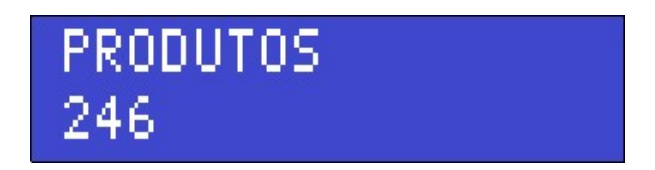

3. O número que aparece na linha inferior do display corresponde ao número de produtos que passaram até o momento. Pressione seta acima. A seguinte tela será mostrada:

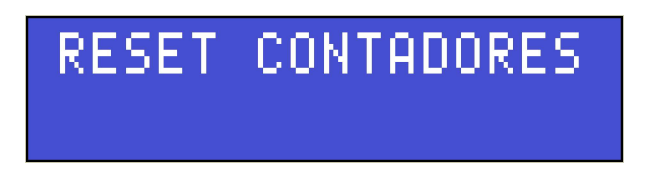

4. Aqui você tem a opção de resetar todos os contadores. Se você quiser resetá-los, basta pressionar a tecla confirmar. A mensagem OK aparecerá indicando que os contadores foram resetados. Se você não quiser resetar os contadores, basta pressionar as setas para visualizar novamente os contadores ou a tecla voltar para retornar ao menu principal.

### Filtro IV

O filtro infravermelho, ou filtro IV, só permite que o detector acuse uma detecção se um produto estiver passando pelo detector, ou seja, se o sensor infravermelho for acionado. Este recurso evita disparos em falso devido a interferências externas, mas não acusa detecção caso um objeto passe pelo detector sem ativar os sensores infravermelhos.

Para ativar ou desativar este filtro, siga estes passos:

1. Vá até o menu "FILTRO IV" utilizando as setas no teclado. (Esta função está disponível apenas através do nível técnico. Certifique-se de ter digitado a senha do técnico primeiro). Pressione a tecla confirmar. Uma das seguintes telas será exibida:

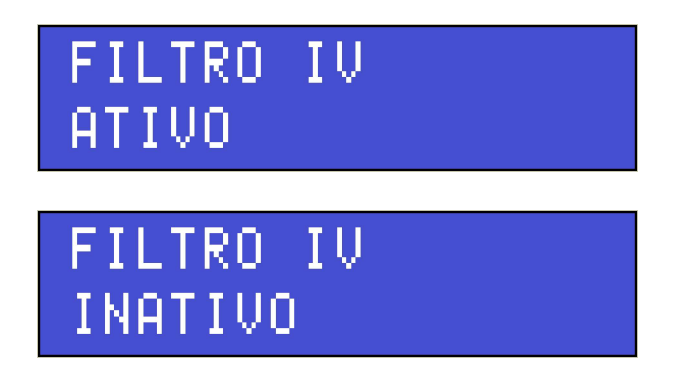

2. Use as setas do teclado para alternar entre "ATIVO" e "INATIVO". Pressione a tecla voltar.

#### Atuadores

No menu "ATUADORES", você pode ajustar os tempos e o modo de atuação de cada um dos atuadores.

Para configurar os atuadores, siga estes passos:

1. Vá até o menu "ATUADORES" utilizando as setas no teclado (Esta função está disponível apenas através do nível técnico. Certifique-se de ter digitado a senha do técnico primeiro). Pressione a tecla confirmar. Você verá a seguinte tela:

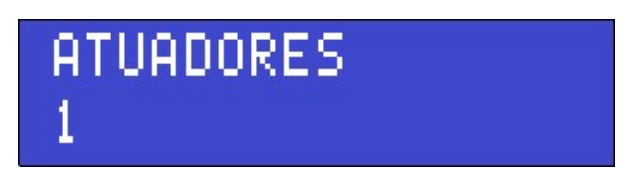

2. O número que aparece na linha inferior do display é o número do atuador que deve ser configurado. Use as setas no teclado para escolher o atuador desejado. Há 3 atuadores disponíveis que podem ser configurados de maneiras diferentes. Quando tiver escolhido o atuador, pressione a tecla confirmar, e depois pressione a tecla confirmar mais uma vez. Você verá uma das seguintes telas:

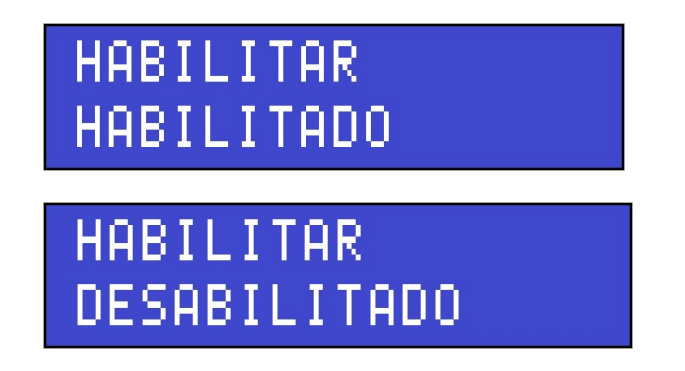

- 3. Aqui você pode habilitar ou desabilitar o atuador selecionado. Use as setas do teclado para alternar entre as opções "HABILITADO" e "DESABILITADO". Quando o atuador está habilitado, ele vai atuar conforme as opções de tempo e modo que você vai selecionar mais adiante neste procedimento. Caso ele esteja desabilitado, ele não irá atuar e vai ignorar as configurações de tempo e modo. Quando tiver habilitado ou desabilitado o atuador, pressione a tecla voltar.
- 4. Pressione a tecla seta acima e depois pressione a tecla confirmar. Você verá uma dessas telas:

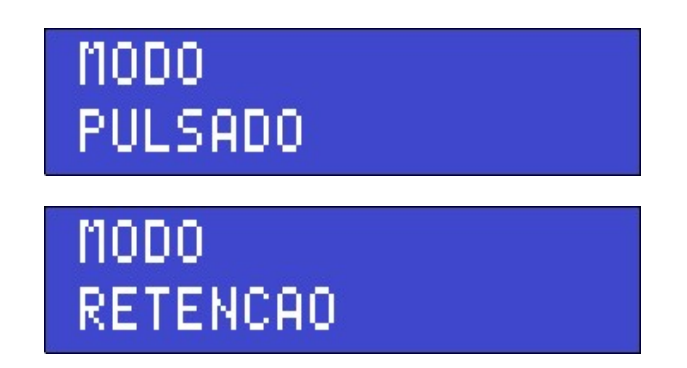

- 5. Neste menu você pode configurar o modo do atuador. Existem 2 modos: pulsado ou retenção. No modo "PULSADO", o atuador é acionado, permanece acionado por um tempo e depois é desacionado. No modo "RETENCAO", o atuador é acionado e fica retido, ou seja, não é desacionado. Para alternar entre os 2 modos, utilize uma das setas do teclado. Quando tiver escolhido o modo do atuador, pressione a tecla voltar.
- 6. Pressione a tecla seta acima e depois pressione a tecla confirmar. Você verá esta tela:

1000ms 00min01se9000ms

- 7. Neste menu, você pode configurar o "TEMPO ATE ACIONAR", ou seja, o tempo que o equipamento deve aguardar desde o momento da detecção até acionar o atuador. O valor na linha superior do display representa esse tempo em milissegundos. O valor na linha inferior do display representa o mesmo tempo em minutos, segundos e milissegundos. O tempo mínimo é 0 milissegundos (00min00seg00ms) e o tempo máximo é 300.000 milissegundos (05min00seg00ms) sendo que o mesmo é incrementado ou decrementado em passos de 50 milissegundos. Utilize as setas do teclado para aumentar ou diminuir o tempo. Para alterar o valor mais rapidamente, pressione a tecla confirmar no teclado a fim de aumentar a velocidade de incremento ou decremento das setas no teclado. Para voltar à velocidade normal a fim de fazer um ajuste fino, pressione a tecla confirmar novamente. Quando tiver terminado de ajustar o tempo, pressione a tecla voltar.
- 8. Pressione a tecla seta acima e depois pressione a tecla confirmar. Você verá esta tela:

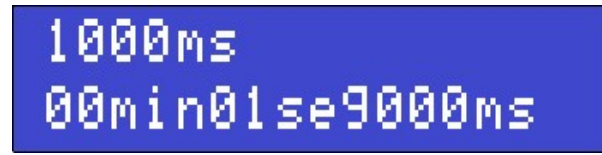

- 9. Neste menu, você pode configurar o "TEMPO ACIONADO", ou seja, o tempo que o equipamento deve aguardar desde que o atuador foi acionado até desacioná-lo. Esse tempo só é utilizado quando o atuador é configurado no modo pulsado. Quando o atuador é configurado no modo retenção, esse tempo não é levado em conta. O valor na linha superior do display representa esse tempo em milissegundos. O valor na linha inferior do display representa o mesmo tempo em minutos, segundos e milissegundos. O tempo mínimo é 0 milissegundos (00min00seg00ms) e o tempo máximo é 300.000 milissegundos (05min00seg00ms) sendo que o mesmo é incrementado ou decrementado em passos de 50 milissegundos. Utilize as setas do teclado para aumentar ou diminuir o tempo. Para alterar o valor mais rapidamente, pressione a tecla confirmar no teclado a fim de aumentar a velocidade de incremento ou decremento das setas no teclado. Para voltar à velocidade normal a fim de fazer um ajuste fino, pressione a tecla confirmar novamente. Quando tiver terminado de ajustar o tempo, pressione a tecla voltar.
- 10. Pressione a tecla **voltar** mais uma vez. Se você deseja configurar mais um atuador, repita este procedimento desde o passo 2. Se você já terminou de configurar os atuadores, pressione a tecla voltar mais algumas vezes até visualizar a tela inicial do equipamento.

# Relógio

No menu "RELOGIO", você pode visualizar o horário atual representado por horas, minutos e segundos. Neste menu você também pode ajustar o relógio do equipamento. O relógio é utilizado para registrar eventos na memória interna do detector de modo que os mesmos possam ser visualizados através de um computador ou dispositivo móvel. Por isso é importante que o horário esteja ajustado corretamente.

Para ajustar o relógio, siga estes passos:

1. Vá até o menu "RELOGIO" utilizando as setas no teclado. (Lembre-se de que para acessar as funções do equipamento é necessário ter digitado a senha de acesso ou a senha do técnico primeiro). Pressione a tecla confirmar. Você verá a seguinte tela:

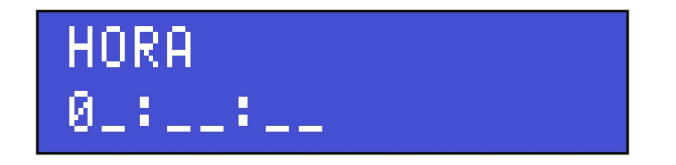

2. Use as setas do teclado para selecionar o valor do dígito. Quando o valor estiver correto, pressione a tecla confirmar. Use as setas novamente para determinar o valor do próximo dígito, e assim sucessivamente até inserir todos os dígitos do novo horário. O horário deve ser inserido no formato de horas : minutos : segundos. Quando você confirmar o valor do último dígito, se o horário for válido, o relógio será atualizado e você verá a mensagem HORA ALTERADA. Se o valor digitado for inválido (hora maior que 23, minutos maior que 59 ou segundos maior que 59), você verá a mensagem de erro HORA INVALIDA e o relógio não será atualizado.

#### Data

No menu "DATA", você pode visualizar a data atual representada por dia, mês, ano. Neste menu você também pode ajustar a data do equipamento. A data é utilizada para registrar eventos na memória interna do detector de modo que os mesmos possam ser visualizados através de um computador ou dispositivo móvel. Por isso é importante que a data esteja ajustada corretamente.

Para ajustar a data, siga estes passos:

1. Vá até o menu "DATA" utilizando as setas no teclado. (Lembre-se de que para acessar as funções do equipamento é necessário ter digitado a senha de acesso ou a senha do técnico primeiro). Pressione a tecla confirmar. Você verá a seguinte tela:

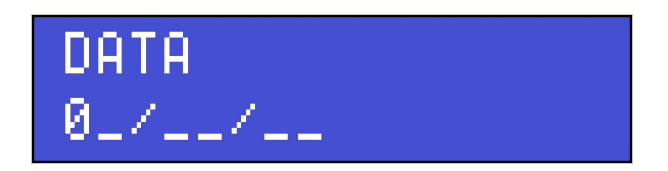

2. Use as setas do teclado para selecionar o valor do dígito. Quando o valor estiver correto, pressione a tecla confirmar. Use as setas novamente para determinar o valor do próximo dígito, e assim sucessivamente até inserir todos os dígitos da nova data. A data deve ser inserida no formato de dia / mês / ano. Quando você confirmar o valor do último dígito, se a data for válida, ela será atualizada e você verá a mensagem "DATA ALTERADA". Se o valor digitado for inválido (dia maior que o mês contém (por exemplo, 31 de abril) ou mês maior que 12), você verá a mensagem de erro "DATA INVALIDA" e a data não será atualizada.

#### Idioma

Neste menu, você pode alterar idioma dos menus do equipamento. Parar alterar o idioma, siga estes passos:

1. Vá até o menu IDIOMA utilizando as setas no teclado. (Lembre-se de que para acessar as funções do equipamento é necessário ter digitado a senha de acesso ou a senha do técnico primeiro). Pressione a tecla confirmar. Você verá a seguinte tela:

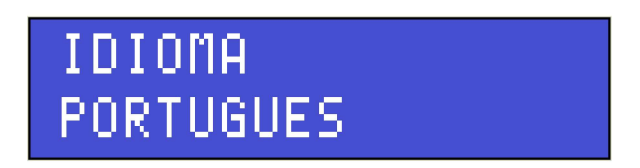

2. Use as setas do teclado para selecionar o idioma. As opções são português (PORTUGUES), inglês (ENGLISH) e espanhol (ESPANOL). Quando tiver escolhido o idioma, pressione a tecla voltar.

#### Conectividade

Dependendo do modelo, o equipamento pode possuir uma interface de rede que permite comunicação via protocolo TCP/IP com computadores, celulares ou tablets que sejam capazes de executar o software MagConnector TCP/IP vendido separadamente pela Magnetec. Também é possível conectar um controle remoto bluetooth ou um computador através de RS232 utilizando o software MagConnector RS232 vendido separadamente pela Magnetec.

O menu CONECTIVIDADE permite configurar cada uma dessas interfaces. Esta seção do manual ensinará como conectar um dispositivo através de cada uma dessas interfaces.

#### Conectando um computador, notebook, celular ou tablet pela rede TCP/IP

Para conectar quaisquer desses dispostivos ao detector de metais, você precisará de um módulo Connect e do software MagConnector TCP/IP, ambos vendidos separadamente. Computadores e notebooks podem ser conectados através de uma rede ponto-a-ponto, simplesmente conectando um cabo de rede entre o computador e o módulo Connect. Para celulares e tablets, você precisará de um roteador wi-fi também. Neste caso, o roteador deve ser conectado via cabo de rede ao módulo Connect, e seu dispositivo móvel deve ser conectado à rede wi-fi do roteador.

Também é necessário ajustar as configurações de rede do detector para que a conexão seja estabelecida. Para isso, siga estes passos:

1. Vá até o menu "CONECTIVIDADE" utilizando as setas no teclado. (Esta função está disponível apenas através do nível técnico. Certifique-se de ter digitado a senha do técnico primeiro). Pressione a tecla confirmar. Você verá a seguinte tela:

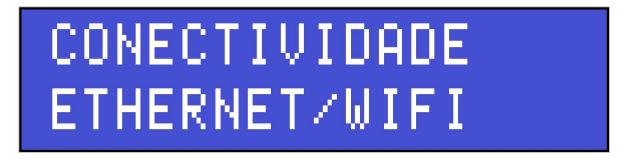

2. Pressione novamente a tecla confirmar. Essa tela será exibida:

HABILITAR ETHERNET/WIFI

3. Pressione a tecla confirmar. Você verá a tela:

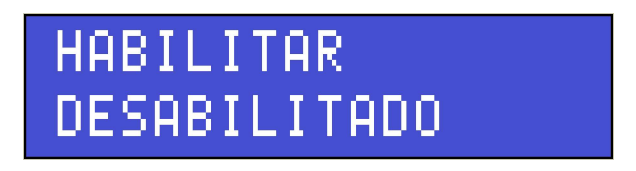

4. Use as setas do teclado para habilitar o módulo ethernet. Ao pressionar uma das setas, o equipamento mostrará a mensagem "CONFIGURANDO..." e em seguida apresentará a seguinte tela:

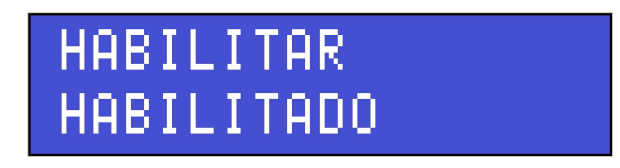

5. Pressione a tecla voltar, depois pressione a tecla seta acima. Você verá essa tela:

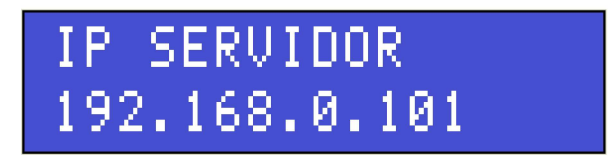

6. O número na linha inferior do display corresponde ao endereço IP do servidor, ou seja, do computador, smartphone ou tablet que está sendo conectado ao detector de metais. Pressione a tecla confirmar para digitar o endereço IP do servidor. Você verá esta tela:

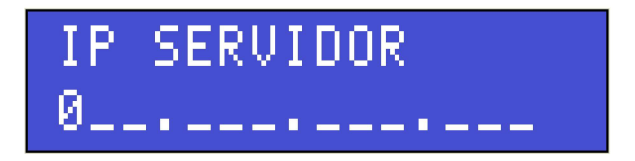

7. Antes de inserir o endereço IP do servidor, você precisará saber qual é o endereço IP do seu computador, notebook, smartphone ou tablet e precisa se certificar de que seja um IP fixo, não dinâmico. Depois que souber o número do IP do servidor, insira-o colocando zeros à frente de números com menos de 3 dígitos. Por exemplo, suponha que o endereço IP do servidor seja 192.168.0.2. No detector, você deve digitá-lo como 192.168.000.002. Para digitar o número, use as setas do teclado para incrementar ou decrementar o dígito. Pressione a tecla confirmar para avançar para o próximo dígito. Quando você terminar de inserir todos os dígitos, o equipamento analisará se o endereço é válido (nenhum campo pode ser maior que 255). Se o endereço for válido, você verá a mensagem: "CONFIGURANDO...", enquanto o IP é atualizado. Se o endereço for inválido, você verá a mensagem de erro "IP INVÁLIDO!". Neste caso, pressione a tecla confirmar e tente novamente.

8. Quando a mensagem: "CONFIGURANDO..." desaparecer, pressione a tecla seta acima. Essa tela sera exibida:

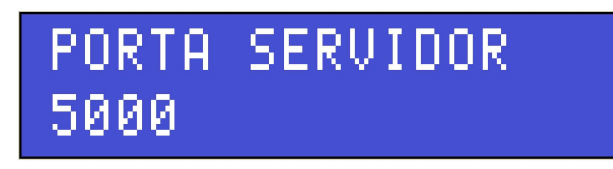

9. O número na linha inferior do display corresponde ao número da porta do servidor à qual o detector deve se conectar. Pressione a tecla confirmar para digitar a porta do servidor. Você continuará vendo a mesma tela. Use as setas do teclado para incrementar ou decrementar o valor. Caso você queira aumentar ou diminuir o valor mais rápido, pressione a tecla confirmar. Para voltar a fazer o incremento e decremento mais lentamente a fim de fazer um ajuste fino, pressione a tecla confirmar novamente. Quando tiver terminado de ajustar a porta, pressione a tecla voltar. Você verá a mensagem: "CONFIGURANDO..." enquanto o detector aplica a nova configuração. Quando a mensagem desaparecer, pressione a tecla seta acima. A seguinte tela será exibida:

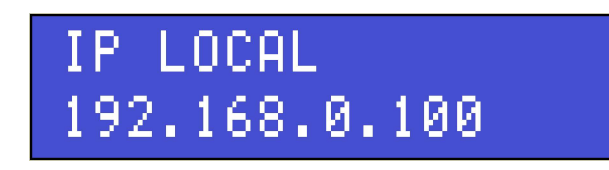

10. O número na linha inferior do display corresponde ao endereço IP assumido pelo detector. Pressione a tecla confirmar para digitar o endereco IP local. Você verá esta tela:

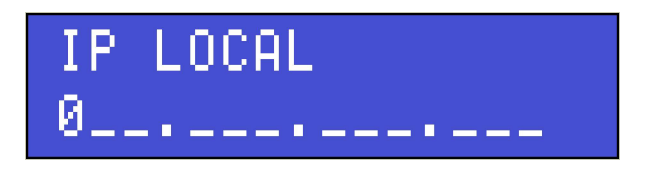

11. Antes de inserir o endereço IP local, você precisará se certificar de que nenhum outro equipamento na rede possua o mesmo IP. Depois que souber um endereço IP livre, insira-o colocando zeros à frente de números com menos de 3 dígitos. Por exemplo, suponha que o endereço IP que você quer digitar seja 192.168.0.2. No detector, você deve digitá-lo como 192.168.000.002. Para digitar o número, use as setas do teclado para incrementar ou decrementar o dígito. Pressione a tecla confirmar para avançar para o próximo dígito. Quando você terminar de inserir todos os dígitos, o equipamento analisará se o endereço é válido (nenhum campo pode ser maior que 255). Se o endereço for válido, você verá a mensagem "CONFIGURANDO..." enquanto o IP é atualizado. Se o endereço for inválido, você verá a mensagem de erro "IP INVALIDO!". Neste caso, pressione a tecla confirmar e tente novamente.

12. Quando a tela "CONFIGURANDO..." desaparecer, pressione a tecla seta acima. Essa tela sera exibida:

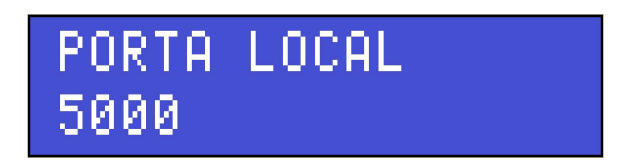

13. O número na linha inferior do display corresponde ao número da porta local que deve ser usada para estabelecer uma conexão. Pressione a tecla confirmar para digitar a porta local. Você continuará vendo a mesma tela. Use as setas do teclado para incrementar ou decrementar o valor. Caso você queira aumentar ou diminuir o valor mais rápido, pressione a tecla confirmar. Para voltar a fazer o incremento e decremento mais lentamente a fim de fazer um ajuste fino, pressione a tecla confirmar novamente. Quando tiver terminado de ajustar a porta, pressione a tecla voltar. Você verá a mensagem "CONFIGURANDO..." enquanto o detector aplica a nova configuração. Quando a mensagem desaparecer, pressione a tecla seta acima. A seguinte tela será exibida:

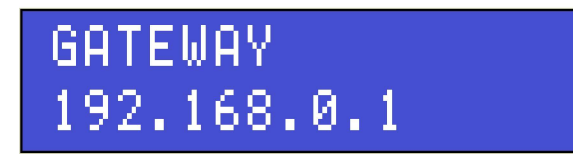

14. O número na linha inferior do display corresponde ao endereço IP do roteador ou servidor responsável por acessar IPs da rede externa. O gateway só é usado quando o detector e o computador com o qual ele se comunica encontram-se em redes separadas. Pressione a tecla confirmar para digitar o endereço IP do roteador. Você verá esta tela:

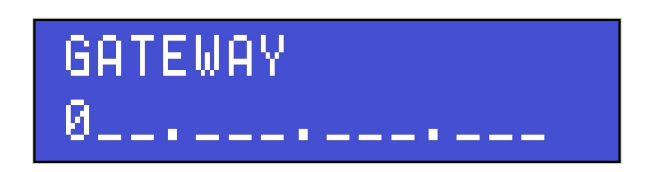

15. Antes de inserir o gateway, você precisará saber qual o IP do roteador ou servidor responsável por acessar a rede externa. Depois que souber o endereço do gateway, insira-o colocando zeros à frente de números com menos de 3 dígitos. Por exemplo, suponha que o endereço IP que você quer digitar seja 192.168.0.1. No detector, você deve digitá-lo como 192.168.000.001. Para digitar o número, use as setas do teclado para incrementar ou decrementar o dígito. Pressione a tecla confirmar para avançar para o próximo dígito. Quando você terminar de inserir todos os dígitos, o equipamento analisará se o endereço é válido (nenhum campo pode ser maior que 255). Se o endereço for válido, você verá a mensagem: "CONFIGURANDO..." enquanto o IP é atualizado. Se o endereço for inválido, você

verá a mensagem de erro "IP INVALIDO!". Neste caso, pressione a tecla confirmar e tente novamente.

16. Quando a tela "CONFIGURANDO..." desaparecer, pressione a tecla seta acima. A seguinte tela será exibida:

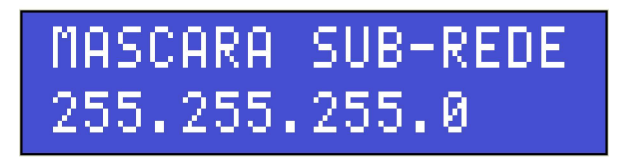

17. O número na linha inferior do display corresponde à máscara de sub-rede para configurar o acesso às sub-redes. Em geral, ela será sempre 255.255.255.0 exceto quando houver sub-redes. Pressione a tecla confirmar para digitar a máscara de sub-rede. Você verá esta tela:

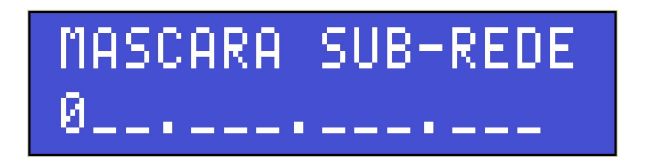

18. Antes de inserir a máscara de sub-rede, você precisará calculá-la. Depois que souber a máscara de sub-rede adequada, insira-a colocando zeros à frente de números com menos de 3 dígitos. Por exemplo, suponha que a máscara que você quer digitar seja 255.255.0.0. No detector, você deve digitá-la como 255.255.000.000. Para digitar o número, use as setas do teclado para incrementar ou decrementar o dígito. Pressione a tecla confirmar para avançar para o próximo dígito. Quando você terminar de inserir todos os dígitos, o equipamento analisará se a máscara é válida (nenhum campo pode ser maior que 255). Se a máscara for válida, você verá a mensagem "CONFIGURANDO..." enquanto ela é atualizada. Se a máscara for inválida, você verá a mensagem de erro "IP INVALIDO!". Neste caso, pressione a tecla confirmar e tente novamente.

Após ter seguido esses passos, a interface de rede estará configurada para comunicar com o software MagConnector TCP/IP. Para iniciar uma comunicação, pressione a tecla voltar até chegar na tela inicial com o bargraph. Certifique-se de que o computador, smartphone ou tablet está corretamente configurado, seguindo as instruções do manual de instruções que acompanha o software MagConnector TCP/IP. Abra o software e pressione o botão "Conectar" no dispositivo onde ele estiver instalado. Depois, pressione e mantenha segurado o botão confirmar no detector até que apareça a mensagem "CONFIGURANDO...". Se tudo estiver OK, você já conseguirá monitorar e controlar o detector através do seu dispositivo conectado à rede TCP/IP.

#### TERMO DE GARANTIA

Clausula 1º - Objetivo e Vigência de Cobertura - A MAGNETEC – Indústria Eletroeletrônica Ltda assegura total garantia de seus produtos contra qualquer vício ou defeito de fabricação que se apresente no período de 12(doze)meses, sendo 3(três) meses de garantia contratual, a contar da data da emissão da sua Nota Fiscal de venda ao consumidor final do produto, assegurado o reparo dos produtos defeituosos de fábrica conforme os ditames do CDC – Código de Defesa do Consumidor, em especial os artigos 18, 26 e 50 da Lei 8.078/90. Esse termo de garantia é uma vantagem adicional ao consumidor, em adição ao que determina o Código de Defesa do Consumidor regido pela Lei 8.078 de 11 de setembro de 1990.Esse produto foi projetado e fabricado de forma a atender às demandas e necessidades do consumidor. Para tanto, é importante que este termo de garantia seja lido atentamente.É também imprescindível a manutenção das embalagens originais, manuais e demais acessórios que acompanham o produto, sob pena de rescisão deste terno de garantia.

Clausula 2º - Condições para Validade da Garantia - Para a validação da garantia é indispensável o correto preenchimento deste termo que deverá ser enviado para a Magnetec juntamente com a Nota Fiscal de compra. Além disso, os seguintes pontos deverão ser observados: a) Ao se constatar o vício ou defeito de fabricação em um de nossos produtos, o consumidor deverá procurar o local de aquisição do meso, munido deste termo de garantia e a nota fiscal de compra. O endereço de compra consta na Nota Fiscal do produto . b) Nos casos onde o local no qual o produto foi adquirido não mais existir ou se recusar a oferecer a garantia, o usuário deverá contatar a fábrica, cujo endereço pode ser consultado no site WWW.magnetec.com.br , sempre munido de documentação fiscal comprobatória da aquisição do produto. c) Somente será feita a substituição do(s) produto(s) quando forem constatados defeitos como sendo de fabricação. d) Não haverá cobrança de mão de obra para produtos cobertos por nossa garantia. e) Todas as partes, peças e componentes agregados e acessórios pertencentes ao produto comercializado pela Magnetec são garantidos contra eventuais defeitos de fabricação que por ventura venham a se apresentar durante a vigência do prazo de garantia estipulado por este Termo de Garantia. f) Os produtos não poderão apresentar sinais de violação. g) A etiqueta com número de série não poderá apresentar rasuras ou complementação escritas posteriormente. A existência da etiqueta com o número de série é essencial para a aplicabilidade da garantia. h) O produto deverá ser encaminhado para substituição em sua embalagem original, acompanhado de toda a documentação e partes acessórias como CD de instalação, cabos e suportes conforme cada tipo de produto. É de inteira responsabilidade do cliente a integridade dos produtos até o recebimento dos mesmos por nossa empresa, incluindo embalagem e transporte. i) Os produtos que apresentarem defeito de fabricação confirmado, devem ser encaminhados pelo agente distribuidor ou à MAGNETEC – Indústria Eletroeletrônica Ltda, em suas embalagens originais acompanhadas de seus respectivos acessórios.

Cláusula 3º - Perda da Garantia - A garantia perderá sua validade quando: a) Houver remoção ou adulteração dos números série ou da etiqueta de identificação do produto. b) O produto for ligado de maneira incorreta ou ainda, em voltagem inadequada àquela determinada no manual ou no próprio produto. c) O produto tiver recebido maus tratos, descuidos ou ainda sofrer alterações, modificações ou consertos feitos por pessoas ou entidades não credenciadas ou qualificadas pela empresa MAGNETEC – Indústria Eletroeletrônica Ltda. d) O defeito ter sido causado por acidente, má utilização do produto pelo consumidor, agentes da natureza (raios, inundações, desabamentos, furacões, etc.), sobretensão ou subtenção da rede elétrica provocada por acidentes ou flutuações excessivas da rede, instalação incorreta ou uso em desacordo com o manual do usuário ou decorrente do desgaste natural das partes, peças ou componentes. e) O defeito for provocado por provocado por influência de agente químico, eletromagnético, elétrico ou animal (insetos, lagartixas, etc.). f) Pelo decurso do prazo.

Cláusula 4º - Exclusões e Limitações Gerais - A garantia do produto não cobre os seguintes itens: a) Durante o período de garantia contratual o consumidor deve se responsabilizar pelo transporte do produto até o ponto de venda, sendo de sua responsabilidade a integridade do mesmo. Todas as despesas de envio e recebimento correrão por conta do consumidor, SALVO período de concessão de garantia legal, esta de 90 dias após a compra, onde a MAGNETEC – Indústria Eletroeletrônica Ltda, irá arcar com todos os custos de transporte do produto em caso de defeito de fábrica. Durante os 90 dias iniciais o cliente não será submetido a nem um tipo de ônus, porém durante o restante da garantia contratual o envio do produto(transporte, frete, locomoção, seguro, etc.) será única e exclusivamente por conta do cliente. b) Despesas decorrentes da desinstalação ou instalação do produto. c) Produtos ou peças danificadas devido a acidentes no transporte e/ou manuseio, riscos, amassamentos, danos físicos ou atos e efeitos da natureza. d) Mau funcionamento ou falhas decorrentes de problemas de fornecimento de energia elétrica. e) Utilização incorreta do produto ocasionando danos físicos como trincas, corrosão, riscos ou deformações do produto, danos em partes ou peças. f) Limpeza inadequada com a utilização de produtos químicos, solventes, esponjas de aço, produtos químicos abrasivos e quaisquer outras substâncias não adequadas à limpeza de produtos eletroeletrônicos. g) Remoção e queda de peças e partes ocorridas durante os processos de instalação e/ou desinstalação do produto. h) Uso de embalagens inadequadas no envio do produto para reparo. i) Produtos danificados pelo mau uso. j) A empresa também não se responsabiliza pelas perdas e danos, incêndio,

inconveniência, lucros cessantes, decorrentes de algum débito ou problema ocorrido no produto, ou ainda, pelo prazo de substituição do produto quando em garantia vigente.

Cláusula 5º - Envio do Produto - Ao encaminhar qualquer produto em garantia para a Magnetec, o mesmo deverá ser entregue acompanhado de : a) Caixa original. b) Produto em si sem avarias aparentes ou etiqueta de lacre violada. c) Fonte de alimentação original, quando for o caso. d) Cópia da Nota Fiscal de compra ( revenda ou distribuidor certificado pela Magnetec). e) Nota Fiscal de transporte/envio do produto. f) Documento com descrição do defeito apresentado. g) Guia do Termo de Garantia devidamente preenchido e assinado. Ao término do prazo de garantia ( especificado no manual do produto) qualquer reparo e/ou manutenção será de custo e responsabilidade do cliente. Esse custo deverá ser verificado com antecedência mediante a solicitação de um orçamento para reparo ou substituição. Se, após a verificação do defeito e certificado de que é de fábrica a falha, a Magnetec se reserva ao direito de estabelecer o prazo de 30 dias corridos após o recebimento do produto em garantia nas dependências desta para realizar a manutenção, reparo ou substituição do equipamento recebido. Em casos onde a manutenção ou substituição não seja possível, será realizada a devolução do dinheiro pago pelo produto, devidamente corrigido pelo IGPM ou outro fator de correção que o substituiu convencionado por Lei.

Cláusula 6º - Instalação do Produto - No caso de contratação da MAGNETEC – Indústria Eletroeletrônica Ltda para a instalação do produto, é disponibilizado ao cliente a garantia legal de90 dias do serviço prestado no local de instalação. A MAGNETEC – Indústria Eletroeletrônica Ltda não se responsabiliza por instalações de terceiros que não sejam feitas por seu intermédio.

Cláusula 7º - Condições Gerais - Este Termo de Garantia é válido apenas para produtos comercializados e utilizados em território brasileiro. Preserve a Nota Fiscal de aquisição do produto e este Termo de Garantia pelo tempo de vigência desta. É recomendável que o cliente adquirente leia atentamente o manual do usuário que acompanha os produtos antes de iniciar seu uso. Em casos onde a devolução do produto em sua embalagem original não seja possível, o mesmo deverá ser devidamente embalado, assegurando o máximo de proteção e integridade física para não haver riscos de danos durante o transporte. Em nenhum momento é fornecido garantia por qualquer outro tipo de prejuízo, seja eles quais forem: perda de negócios, lucros,roubos, violações, perda de informações de qualquer natureza ou qualquer tipo de dano, ocorridos devido a eventual falha do equipamento adquirido ou durante o período de manutenção, reparo ou substituição. O beneficiário da garantia é o utilizador original. O utilizador original é a pessoa que efetuou a compra do produto como primeiro dono. Nos casos onde não houvera disponibilidade de produtos para a reposição de garantia, a Magnetec irá fornecer produto semelhante ou superior que possua as mesmas funcionalidades do produto original, mediante aceite do usuário adquirente. Se,ainda assim, houver a recusa na troca por produto semelhante, o usuário deverá ser ressarcido pelo valor pago à época constante da Nota Fiscal, devidamente reajustado conforme o índice geral de preços do mercado – IGPM. No momento de aquisição de um produto eletrônico ou realizar sua instalação, o PROCON adverte que o cliente deve possuir um mínimo de conhecimento necessário para escolha do produto. Este Termo de Garantia deverá constar a assinatura do cliente e seus respectivos dados complementares para que o usufruto do presente seja estabelecido .

Declaro ter lido e estar ciente dos termos estipulados por este presente TERMO DE GARANTIA.

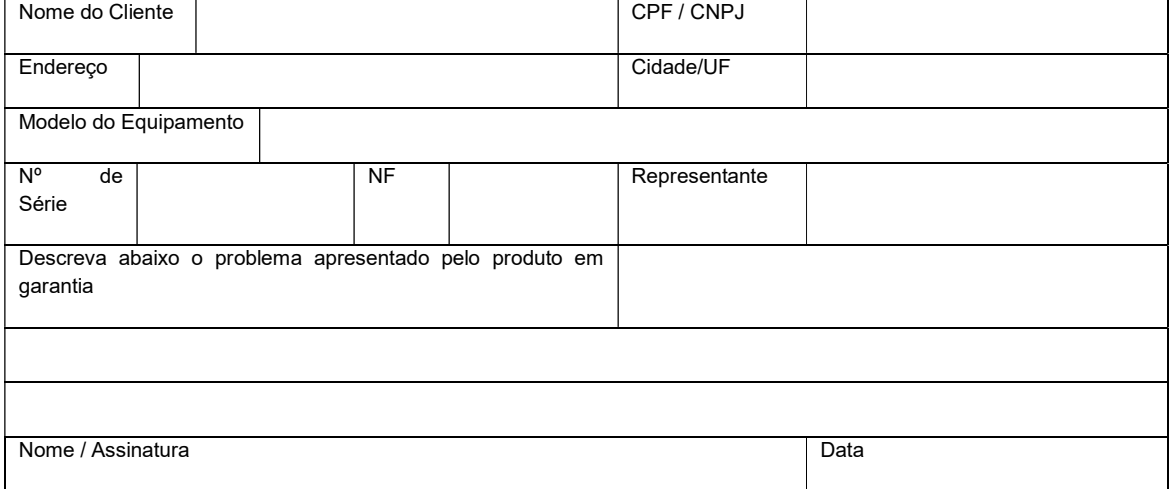